COPYRIGHT@SUPREMA. ALL RIGHTS RESERVED

**SUPREMA / 기술지원팀**

# **BioStar1 "출입문 스케줄 개방 또는 폐쇄" 설정 방법**

**"BioStar1 특정시간에 출입문을 개방 또는 폐쇄하고 싶습니다."**

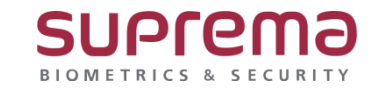

## **[증상]**

- 특정시간에 출입문을 개방 또는 폐쇄하고 싶은 경우

#### **[원인]**

**-** 출입문 메뉴에서 스케줄 개방 또는 폐쇄 설정이 안 되어 있는 경우

#### **[해결책]**

1. [출입통제] 메뉴에서 [출입시간] 설정

: BioStar1 로그인→ [출입통제] 메뉴 선택→ [출입시간]을 선택

→ 마우스 오른쪽 버튼 눌러 [출입시간 추가] 선택

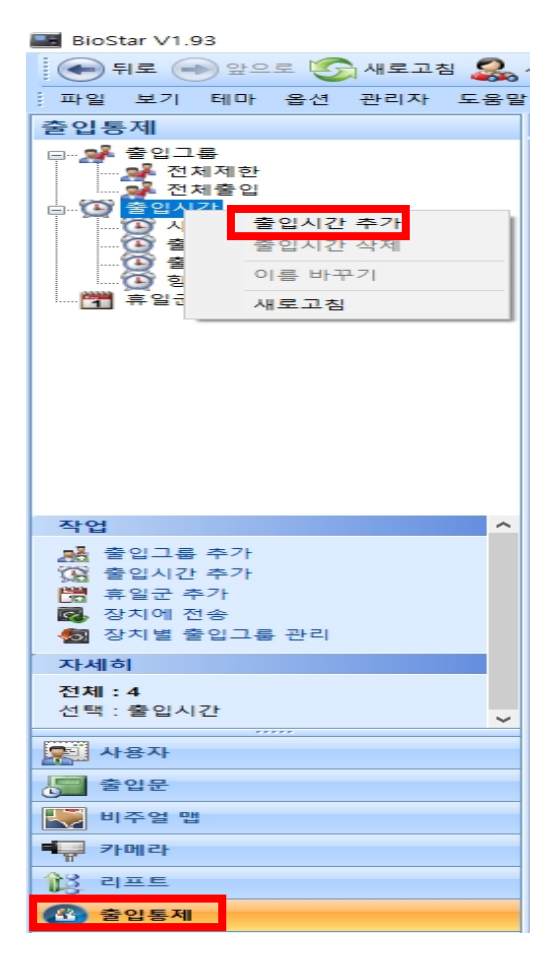

- 2. [출입문 개방 시간], [출입문 폐쇄 시간] 설정
- 2.1 [출입문 개방 시간] 설정
- : 출입시간 창이 나오면 출입시간 [이름]을 입력
- → 설정하고자 하는 [요일]에 [출입문 개방 시간]을 설정
- → 우측 하단의 [적용] 버튼 눌러 설정을 저장

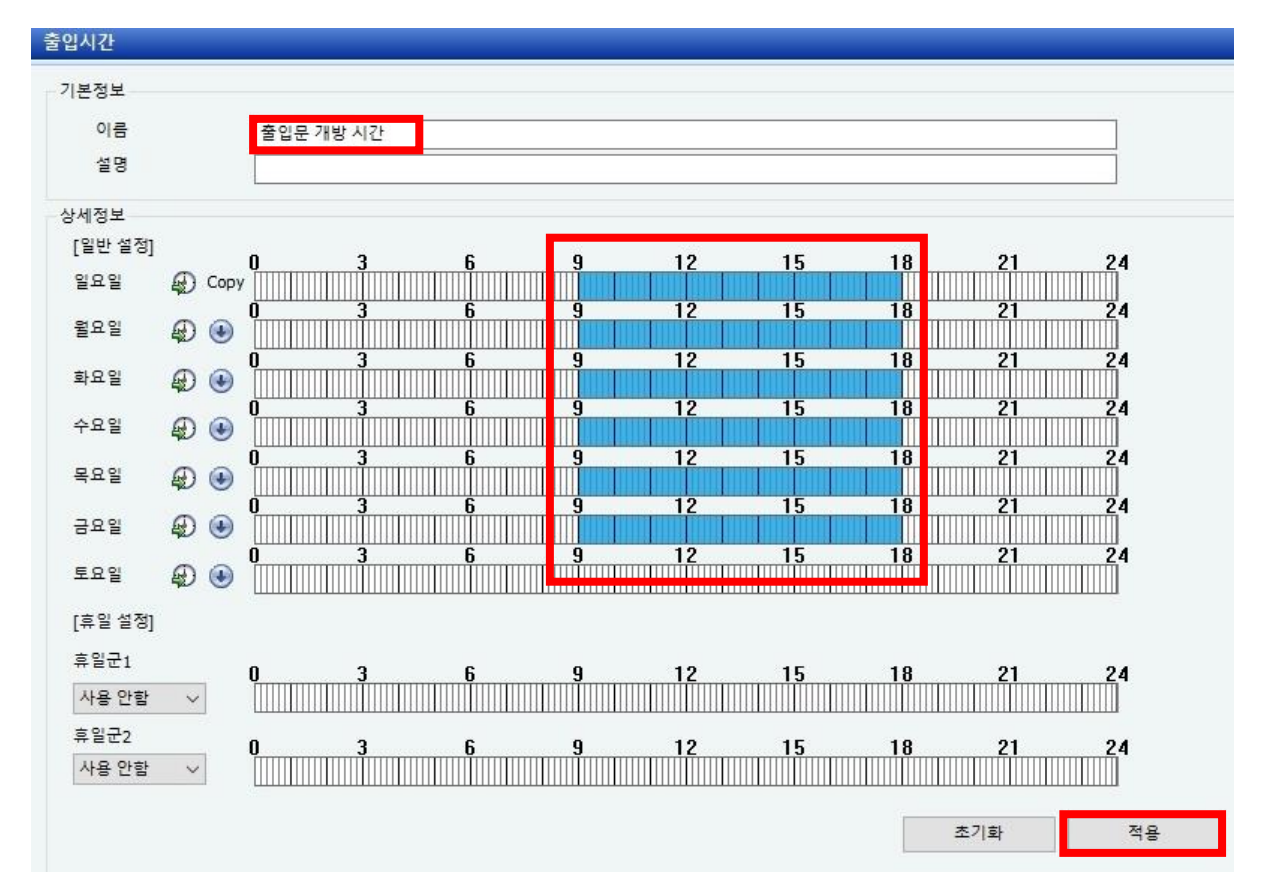

#### 2.2 [출입문 폐쇄 시간] 설정

: 출입시간 창이 나오면 출입시간 [이름]을 입력

→ 설정하고자 하는 [요일]에 [출입문 폐쇄 시간]을 설정

→ 우측 하단의 [적용] 버튼 눌러 설정을 저장

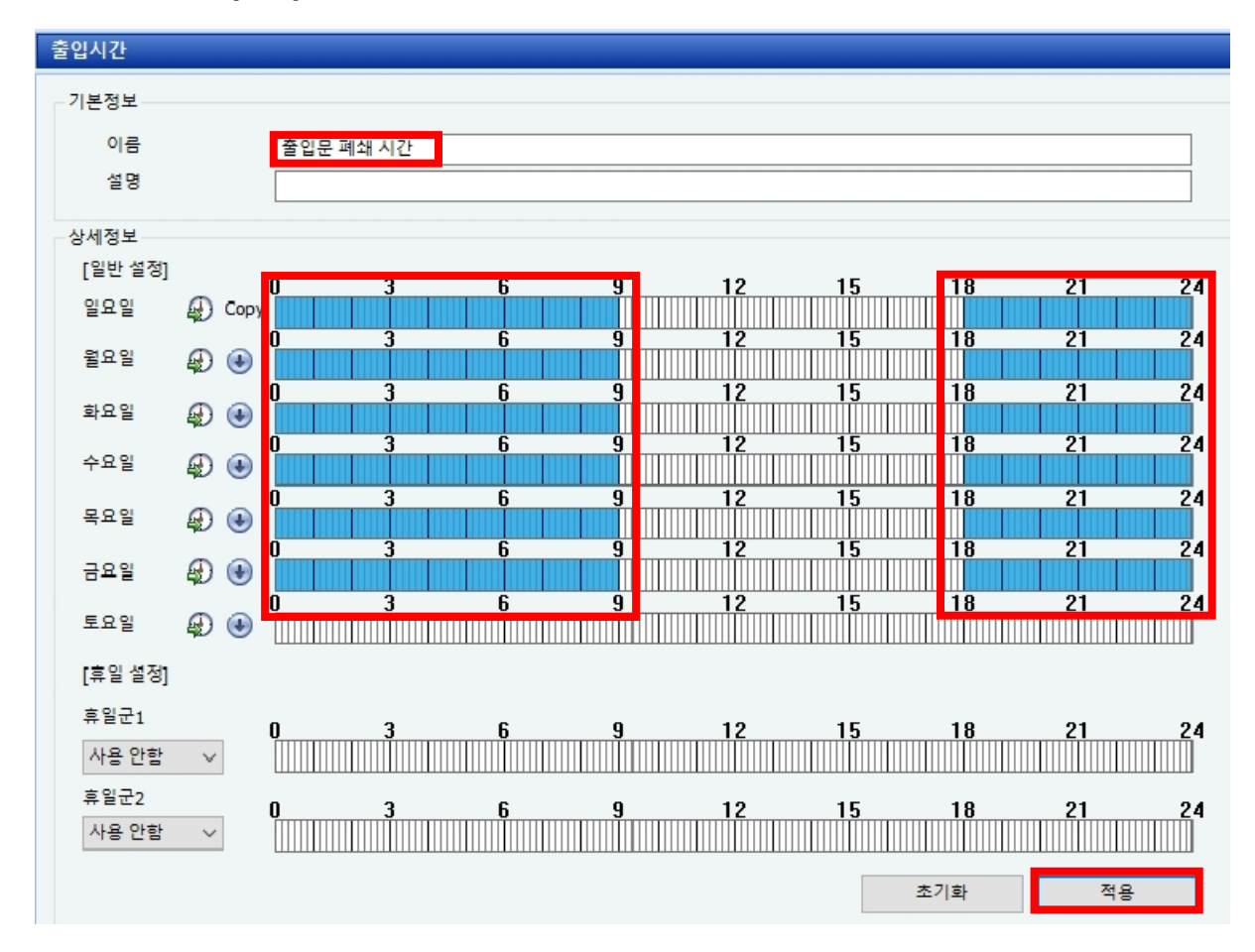

3. [출입문], [장치] 설정

: [출입문] 메뉴 선택→ [출입문]을 선택→ 마우스 오른쪽 버튼 눌러 [출입문 그룹 추가] 선택

→ [출입문 명칭] 입력

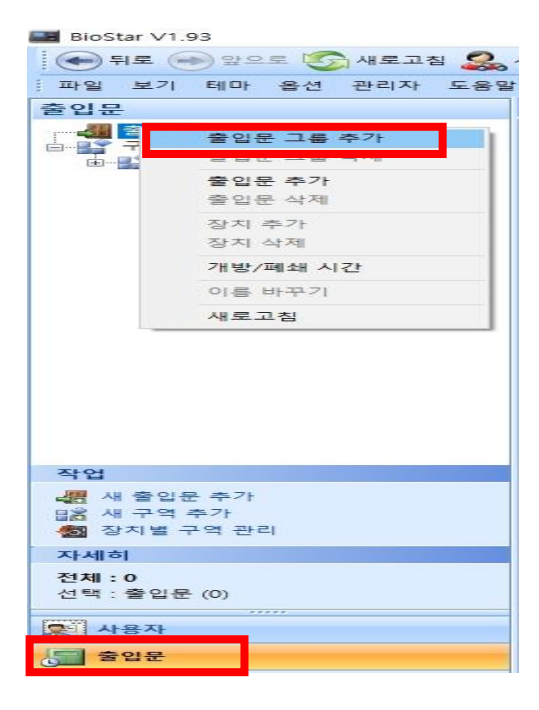

→ 입력한 [출입문 명칭]을 선택→마우스 오른쪽 버튼을 눌러 [장치 추가] 선택

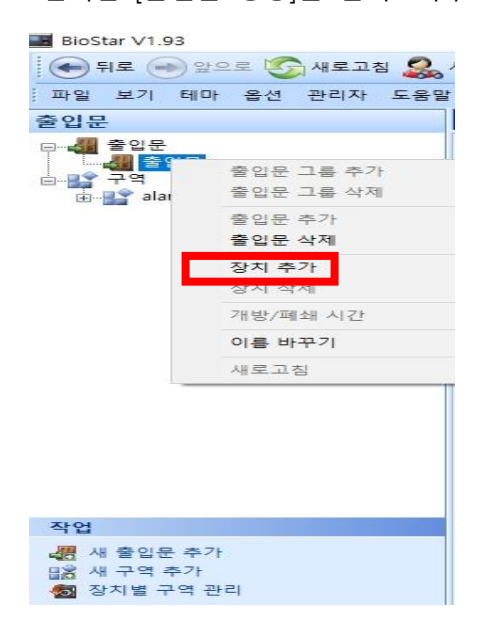

### → [장치 트리] 창이 나오면 추가 하고자 하는 [장치] 선택

## → 하단의 [확인] 버튼 선택

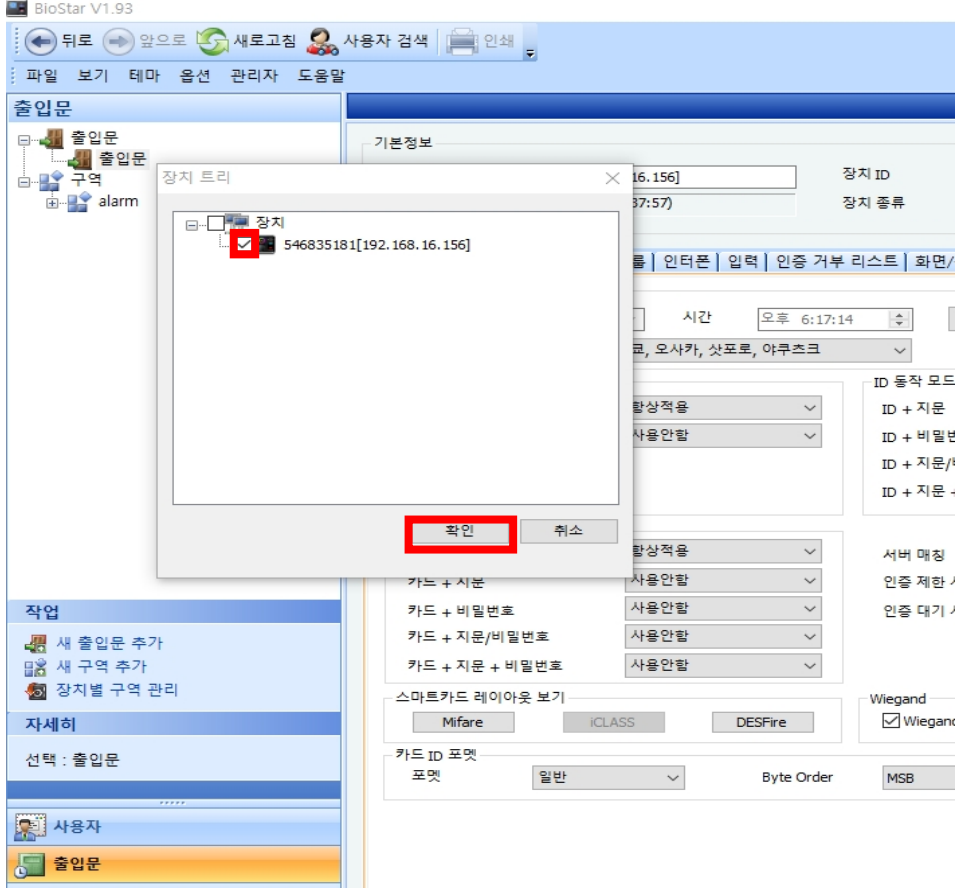

- → [출입문] 창이 나오면 [이름] 입력
- → [I/O 장치], [문 열림 릴레이], [문 열림 버튼], [문 열림 상태] 선택
- → 우측 하단의 [적용] 버튼 누름

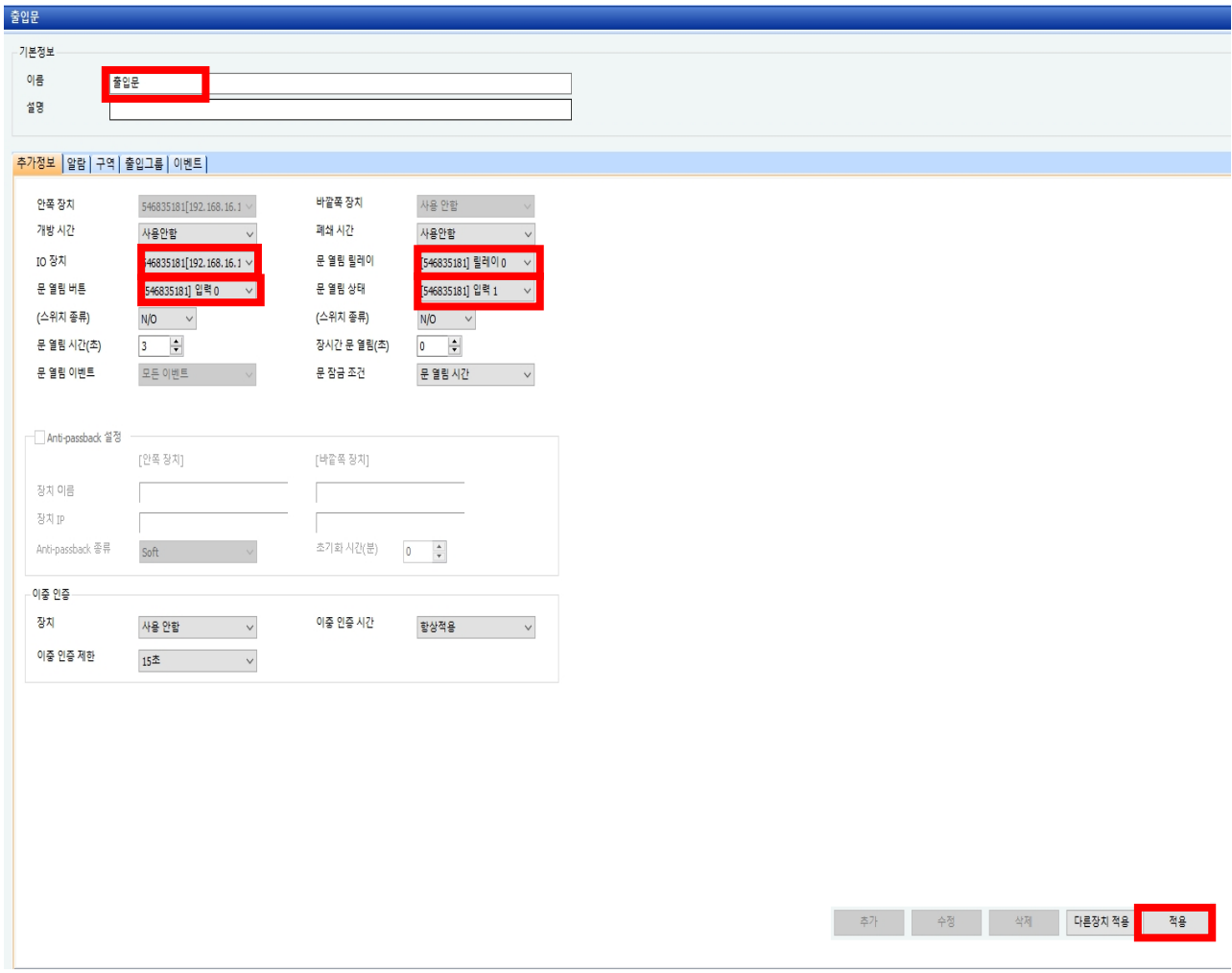

- 4. 앞서 만들어 놓은 [출입시간]을 [출입문 개방 시간], [출입문 폐쇄 시간]에 맵핑
	- : [출입문] 창이 나오면 나오면 [이름]을 입력
		- → [개방 시간]에 앞서 만들어 놓은 [출입문 개방 시간]을 선택
		- → [폐쇄 시간]에 앞서 만들어 놓은 [출입문 폐쇄 시간]을 선택
		- → 우측 하단의 [적용] 버튼 눌러 설정을 저장

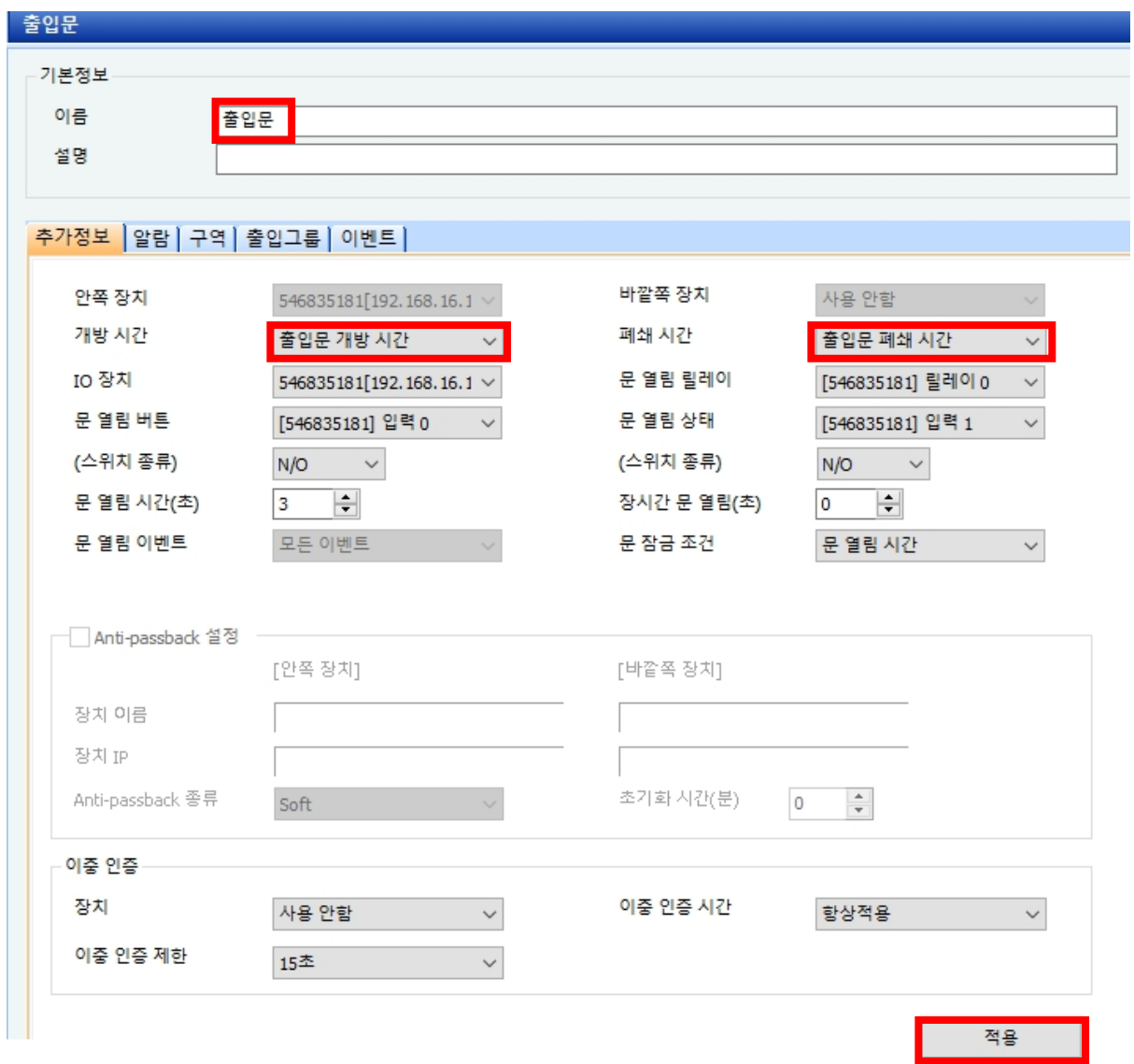

※ 상기 절차 수행 후 문제가 해결되지 않는다면, 슈프리마 고객센터 1522-4507(ARS 2번)로 연락 을 해주시기 바랍니다.